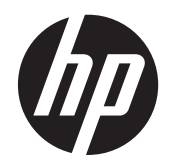

# HP EliteDisplay S240ml Monitor

Benutzerhandbuch

© 2014 Hewlett-Packard Development Company, L.P.

Microsoft und Windows sind Marken oder eingetragene Marken der Microsoft Corporation in den Vereinigten Staaten und/oder anderen Ländern.

Hewlett-Packard ("HP") haftet ausgenommen für die Verletzung des Lebens, des Körpers, der Gesundheit oder nach dem Produkthaftungsgesetz – nicht für Schäden, die fahrlässig von HP, einem gesetzlichen Vertreter oder einem Erfüllungsgehilfen verursacht wurden. Die Haftung für grobe Fahrlässigkeit und Vorsatz bleibt hiervon unberührt. Inhaltliche Änderungen dieses Dokuments behalten wir uns ohne Ankündigung vor. Die Informationen in dieser Veröffentlichung werden ohne Gewähr für ihre Richtigkeit zur Verfügung gestellt. Insbesondere enthalten diese Informationen keinerlei zugesicherte Eigenschaften. Alle sich aus der Verwendung dieser Informationen ergebenden Risiken trägt der Benutzer. Die Garantien für HP Produkte werden ausschließlich in der entsprechenden, zum Produkt gehörigen Garantieerklärung beschrieben. Aus dem vorliegenden Dokument sind keine weiter reichenden Garantieansprüche abzuleiten.

Diese Publikation enthält urheberrechtlich geschützte Informationen. Ohne schriftliche Genehmigung der Hewlett-Packard Company darf dieses Dokument weder kopiert noch in anderer Form vervielfältigt oder übersetzt werden.

Erste Ausgabe: Mai 2014

Teilenummer des Dokuments: 758437-041

#### **Allgemeines**

Dieses Handbuch enthält Informationen über Monitoreigenschaften, das Einrichten des Monitors und technische Daten.

- **VORSICHT!** In dieser Form gekennzeichneter Text weist auf Verletzungs- oder Lebensgefahr bei Nichtbefolgen der Anweisungen hin.
- ACHTUNG: In dieser Form gekennzeichneter Text weist auf die Gefahr von Hardwareschäden oder Datenverlust bei Nichtbefolgen der Anweisungen hin.

**HINWEIS:** In dieser Form gekennzeichneter Text weist auf wichtige Zusatzinformationen hin.

**TIPP:** Der Text in diesem Handbuch enthält hilfreiche Tipps.

# **Inhaltsverzeichnis**

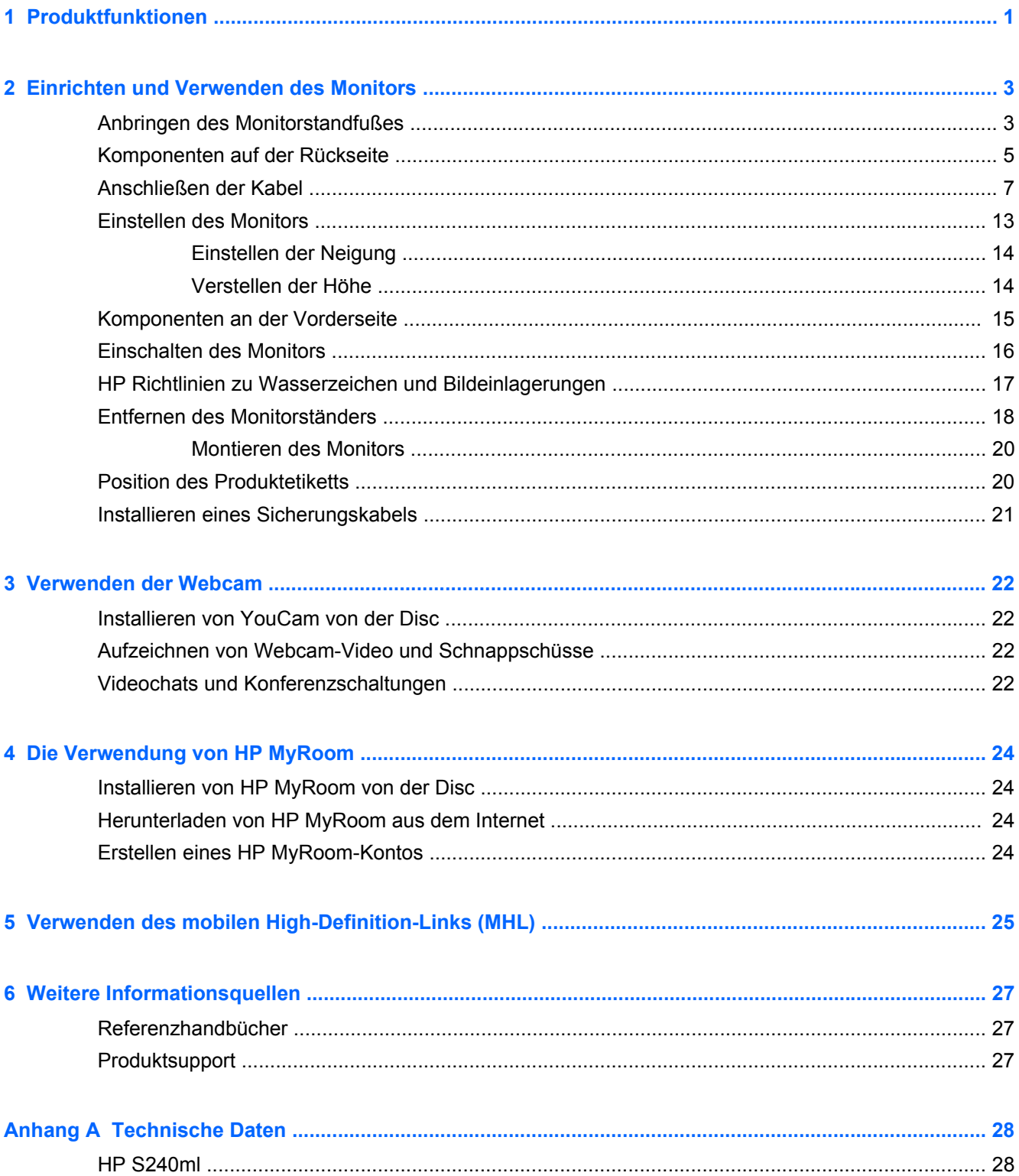

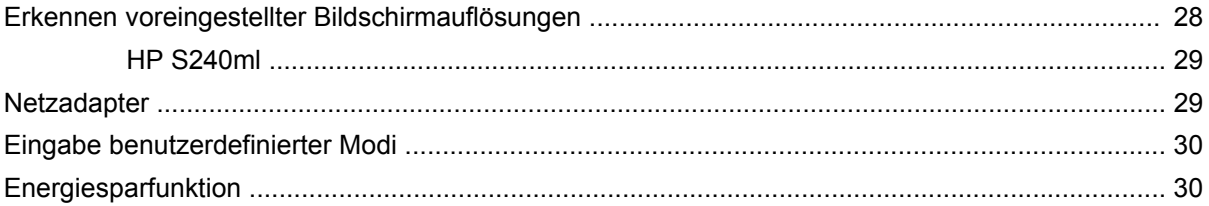

# <span id="page-6-0"></span>**1 Produktfunktionen**

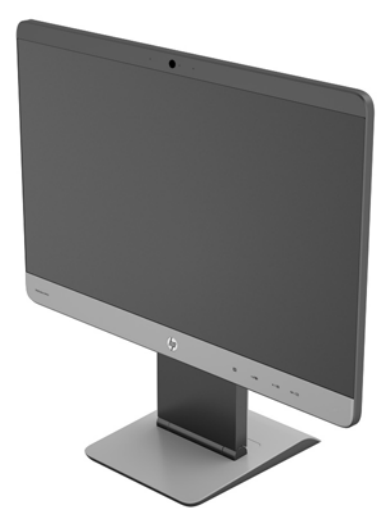

Der LCD (Liquid Crystal Display)-Monitor verfügt über ein Display mit Aktivmatrix und weitem Betrachtungswinkel. Der Monitor hat die folgenden Leistungsmerkmale:

- 60,5 cm (23,8 Zoll) sichtbare Bildschirmdiagonale mit einer Auflösung von 1920 x 1080 und die Möglichkeit niedrigerer Auflösungen im Vollbildmodus; Mit benutzerdefinierter Skalierung für maximale Bildgröße unter Beibehaltung des ursprünglichen Seitenverhältnisses
- IPS-Monitor mit ultraschmaler Blende
- MHL (mobiles High-Definition-Link) 2.0-Unterstützung für die Verbindung mit mobilen Geräten
- LED-Hintergrundbeleuchtung für Energieeffizienz
- Weiter Betrachtungswinkel zum Arbeiten im Sitzen oder Stehen und bei seitlichem Positionswechsel
- Kippfunktion zwischen -5 und +21 Grad
- Abnehmbarer Ständer für flexible Monitor-Montagelösungen mit VESA 100-Standard (Lochabstand 100 mm x 100 mm)
- Videosignaleingang für HDMI Digital mit mitgeliefertem HDMI Signalkabel
- Videosignaleingang für MHL/HDMI Digital mit mitgeliefertem MHL Signalkabel
- Videosignaleingang für DisplayPort Digital mit mitgeliefertem DisplayPort-Signalkabel
- Videosignaleingang für analogen VGA mit mitgeliefertem VGA-Signalkabel
- Audioeingang mit Audiokabel enthalten
- Integrierte Webcam und Dual-Mikrofon-Array
- Integrierte Lautsprecher
- Kopfhörerbuchse für Audioausgang
- Ausschließlich Windows 7 und Windows 8 Betriebssysteme werden unterstützt
- Plug-und-Play möglich mit Microsoft Windows 7 und Windows 8
- Sicherheitsschlitz an der Monitorrückseite zur Aufnahme eines optionalen Kabelschlosses
- OSD (On-Screen Display)-Menü in mehreren Sprachen zum bequemen Einrichten und Einstellen des Bildschirms
- HDCP-Kopierschutz (High-Bandwidth Digital Content Protection) für HDMI- und DisplayPort-Eingänge
- Disc mit Software und Dokumentation, die Monitortreiber und Produktdokumentation umfasst
- Energiesparfunktion für einen verringerten Stromverbrauch
- Informationen zu Sicherheitsbestimmungen, Zertifizierungen und Zulassungsbestimmungen für dieses Produkt sind im *Referenzhandbuch für HP LCD-Monitore* auf der im Lieferumfang dieses Monitors enthaltenen Disc zu finden

# <span id="page-8-0"></span>**2 Einrichten und Verwenden des Monitors**

Achten Sie vor dem Aufstellen des Monitors darauf, dass die Stromzufuhr zum Monitor, zum Computer und zu den Peripheriegeräten unterbrochen ist. Gehen Sie anschließend wie folgt vor:

**ACHTUNG:** Der Bildschirm ist zerbrechlich. Vermeiden Sie es, den Bildschirm zu berühren und Druck darauf anzuwenden; andernfalls kann der Bildschirm beschädigt werden.

### **Anbringen des Monitorstandfußes**

- **1.** Entfernen Sie den Monitor mit angeschlossenem Stand aus seiner Verpackung und legen Sie ihn auf eine ebene Oberfläche, die mit einem sauberen, trockenen Tuch abgedeckt wurde.
- **2.** Entfernen Sie die Abdeckung vom Fuß.

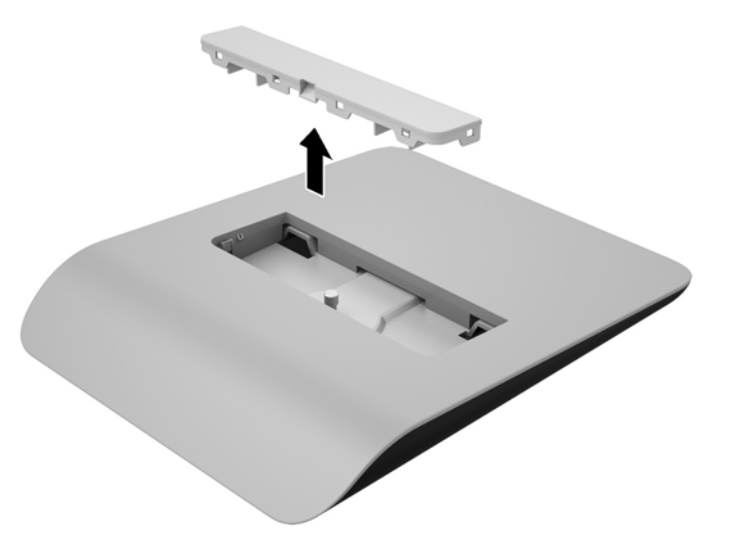

**3.** Befestigen Sie den Standfuß am Stand, indem Sie den Standfuß kippen, damit die zwei Laschen an der Unterseite des Standsteigers mit den Schlitzen am Standfuß ineinandergreifen (1).

**4.** Drehen Sie den Standfuß nach oben, damit die ebene Unterseite des Standsteigers komplett innerhalb der Vertiefung des Standfußes fest sitzt (2).

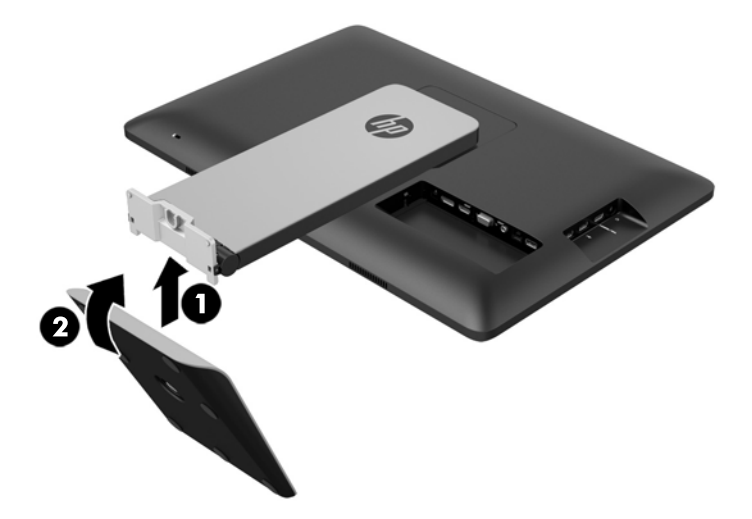

**5.** Ziehen Sie die unverlierbare Schraube an der Unterseite des Fußes, um den Fuß am Stand zu befestigen.

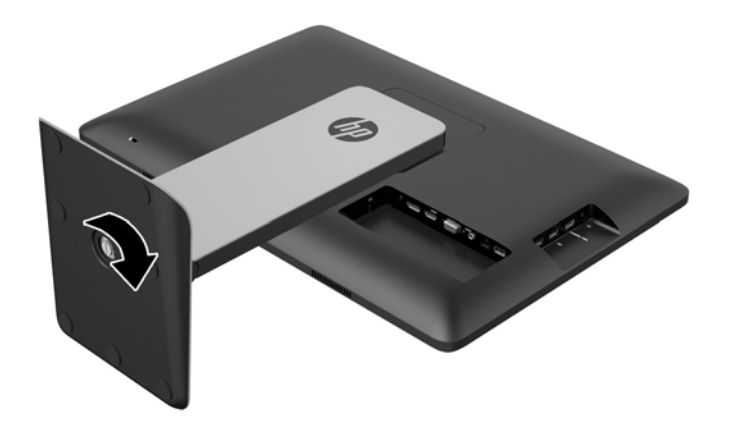

<span id="page-10-0"></span>**6.** Kippen Sie die Standfußabdeckung und fügen Sie zuerst die Kante fern vom Stand ein (1) und drücken Sie dann die Abdeckung nach unten, damit die Abdeckung einrastet (2).

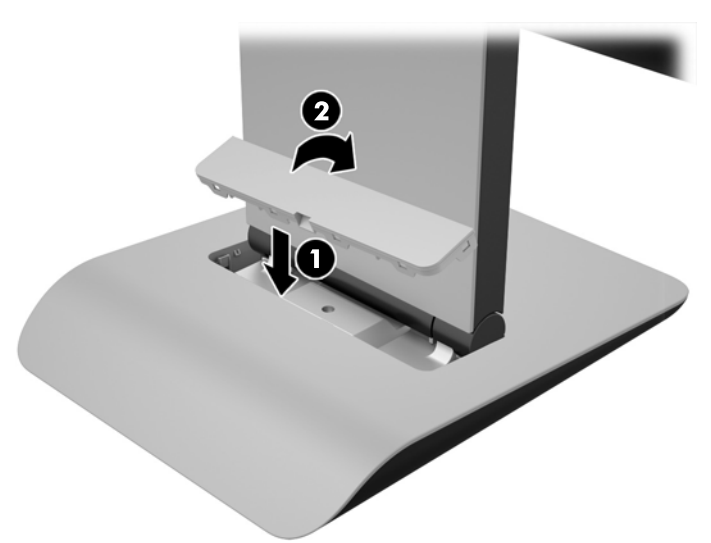

### **Komponenten auf der Rückseite**

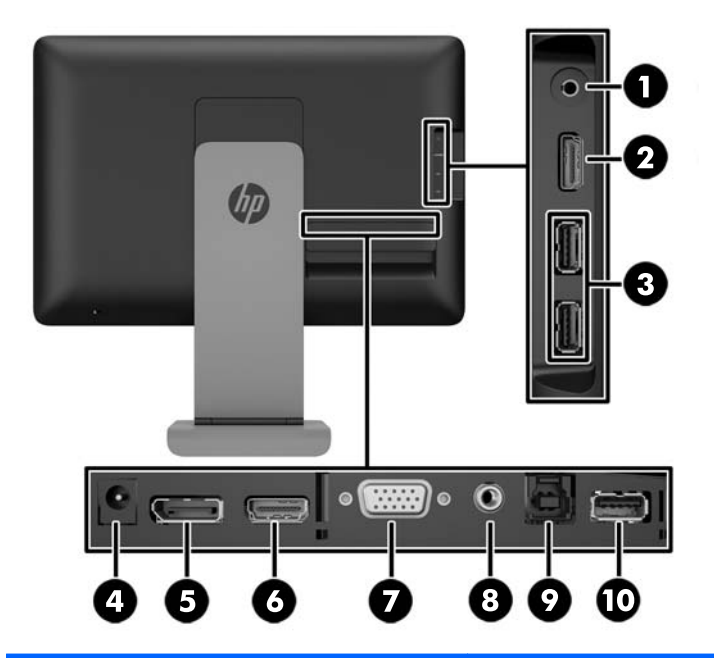

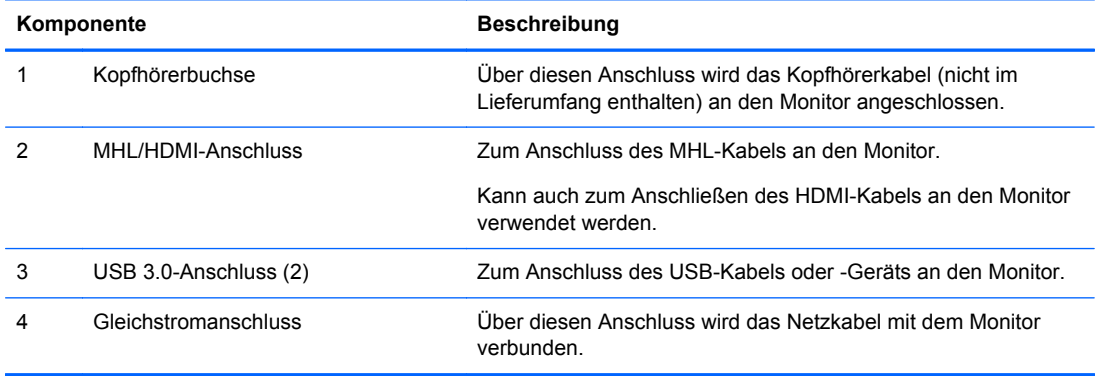

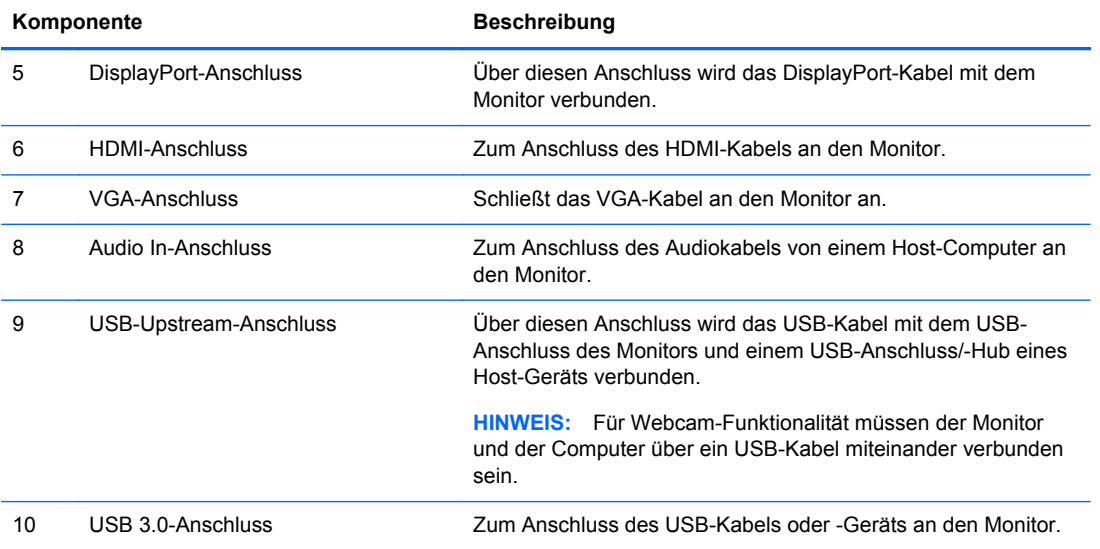

### <span id="page-12-0"></span>**Anschließen der Kabel**

**HINWEIS:** Verwenden Sie ausschließlich das bzw. die mit dem Monitor mitgelieferte(n) Videokabel.

Das Anschließen der Kabel ist eventuell leichter, wenn Sie zuerst den Monitor mit der Vorderseite auf eine ebene Oberfläche, die mit einem sauberen, trockenen Tuch abgedeckt wurde, legen.

**1.** Drehen Sie die Unterseite der Kabelabdeckung nach oben (1), und schieben Sie dann die Oberseite der Abdeckung heraus (2), um sie zu entfernen.

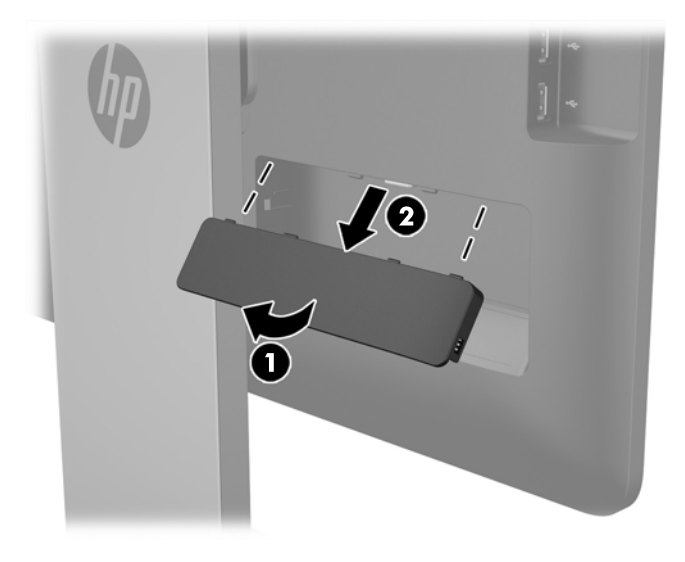

- **2.** Je nach Ihrer Konfiguration, verbinden Sie entweder den DisplayPort, den HDMI oder das VGA-Videokabel zwischen dem Quellengerät und dem Monitor.
	- **HINWEIS:** Der Videomodus ist vom verwendeten Videokabel abhängig. Der Monitor wird automatisch feststellen, welche Eingänge gültige Videosignale empfangen. Die Eingänge lassen sich durch Drücken der Taste Eingang an der Seite des Monitors oder über die On-Screen Display (OSD)-Funktion durch Drücken der Menü-Taste auswählen.
		- Verbinden Sie für den DisplayPort-Digitalbetrieb das eine Ende des DisplayPort-Signalkabels mit dem DisplayPort-Anschluss an der Rückseite des Monitors und das andere Ende mit dem DisplayPort-Anschluss an Ihrem Eingabegerät (Kabel im Lieferumfang enthalten).

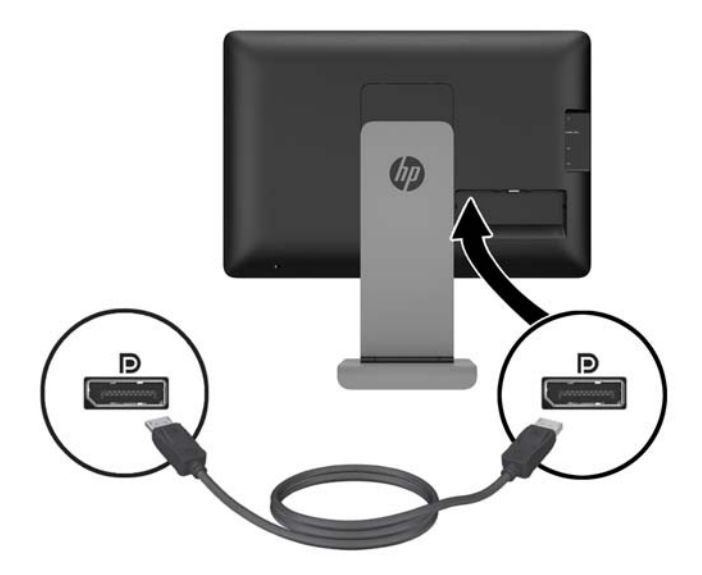

● Verbinden Sie für den HDMI-Digitalbetrieb das eine Ende des HDMI-Signalkabels mit dem HDMI-Anschluss an der Rückseite des Monitors und das andere Ende mit dem HDMI-Anschluss an Ihrem Eingabegerät (Kabel im Lieferumfang enthalten).

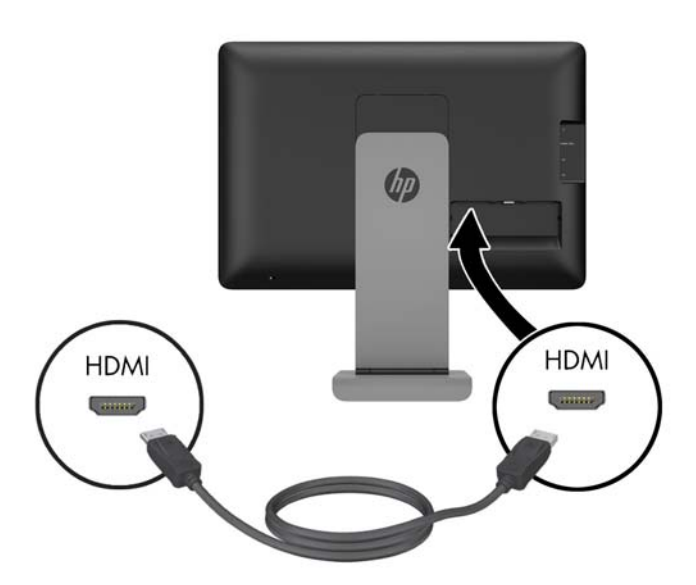

● Verbinden Sie für den analogen Betrieb des VGA das eine Ende des VGA-Signalkabels mit dem VGA-Anschluss an der Rückseite des Monitors und das andere Ende mit dem VGA-Anschluss Ihres Eingabegeräts (Kabel im Lieferumfang enthalten).

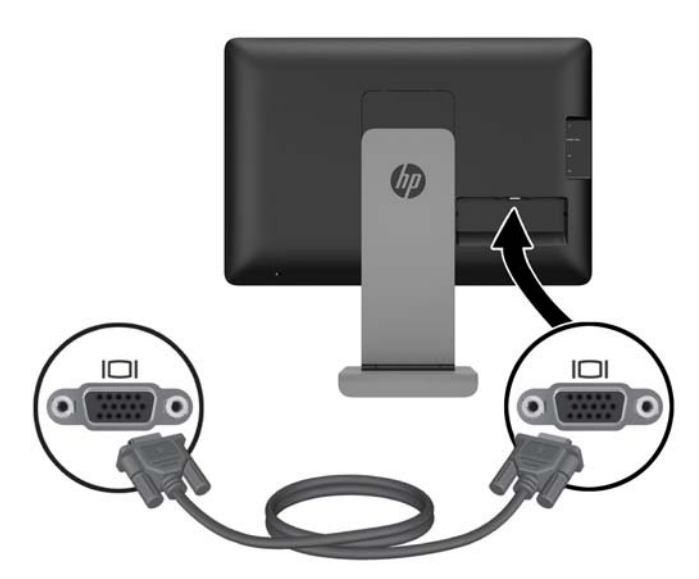

- **3.** Verbinden Sie ein Ende des mitgelieferten MHL-Kabels mit dem MHL/HDMI-Anschluss an der Seite des Monitors und das andere Ende des Kabels mit dem Mikro-USB-Anschluss am mobilen Gerät.
	- **HINWEIS:** Weitere Informationen finden Sie unter ["Verwenden des mobilen High-Definition-](#page-30-0)[Links \(MHL\)" auf Seite 25](#page-30-0).

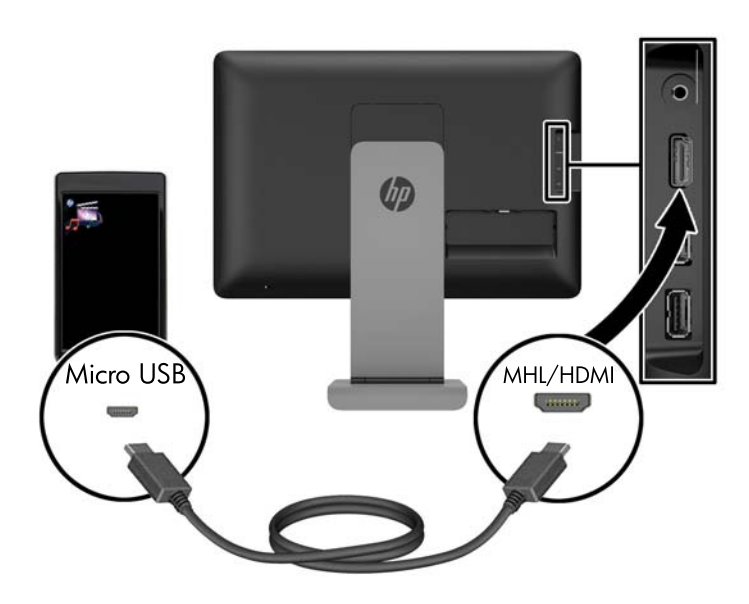

- **4.** Schließen Sie das eine Ende des mitgelieferten USB-Kabels an den USB-Anschluss an der Rückseite des Computers und das andere Ende an den USB-Anschluss am Monitor an.
	- **HINWEIS:** Für Webcam-Funktionalität müssen Sie den Computer und den Monitor mit dem USB-Kabel verbinden.

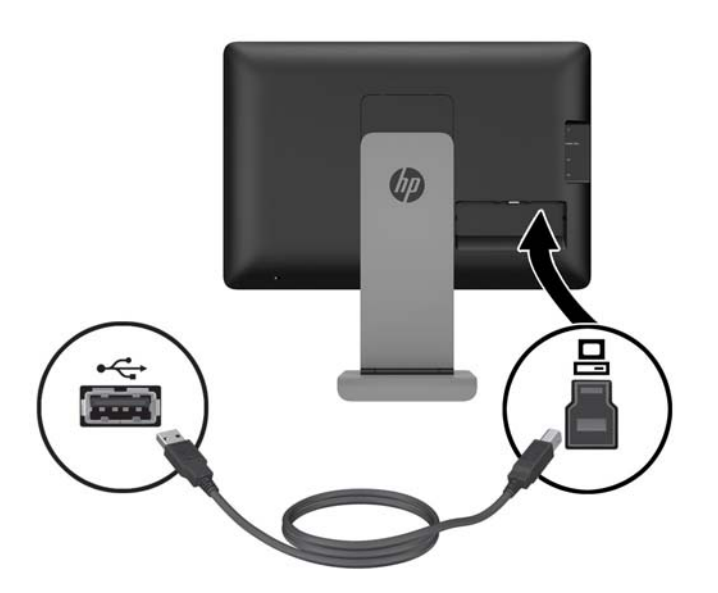

**5.** Verbinden Sie ein USB-Gerät mit einem USB-Anschluss an der Seite des Monitors.

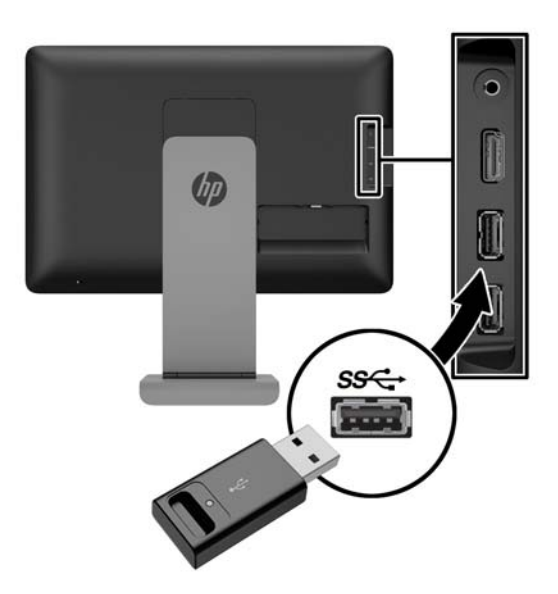

**6.** Verbinden Sie ein Kopfhörerkabel mit der Kopfhörerbuchse an der Seite des Monitors.

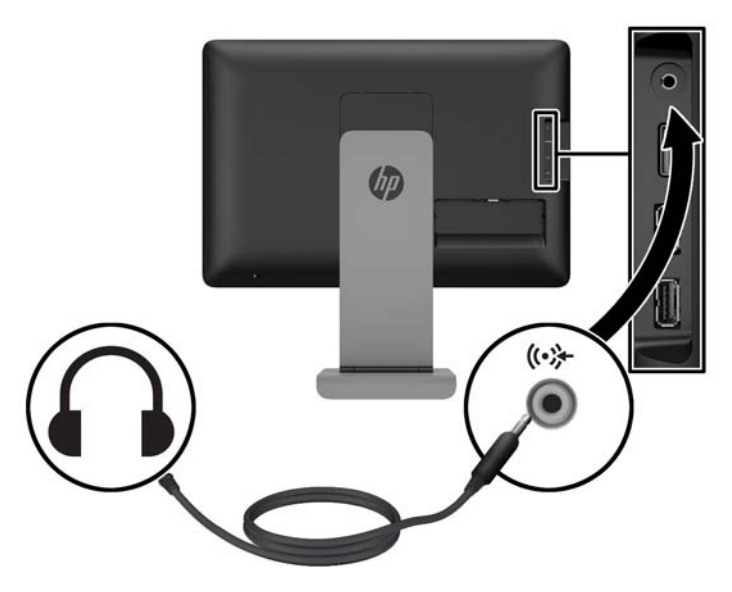

**7.** Verbinden Sie ein Ende des mitgelieferten Audiokabels mit dem Audioeingangsanschluss an der Rückseite des Monitors und das andere Ende mit der Audioausgangsbuchse Ihres Eingabegeräts.

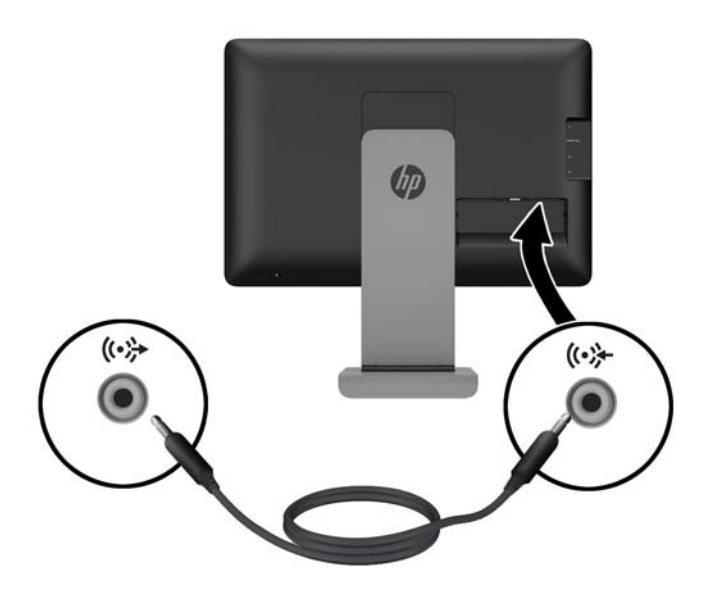

**8.** Stecken Sie das Netzkabel ins Netzteil (1) und verbinden Sie dann das andere Ende des Netzkabels mit einer Steckdose (2). Stecken Sie das runde Ende des Netzkabels in den Netzanschluss an der Rückseite des Monitors (3).

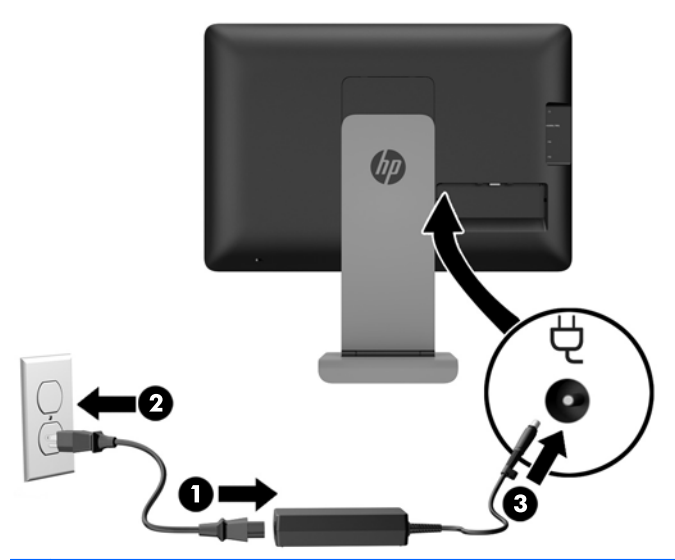

**VORSICHT!** So verhindern Sie die Gefahr eines Stromschlags oder eine Beschädigung der Geräte:

Stecken Sie das Netzkabel in eine Netzsteckdose, die jederzeit frei zugänglich ist.

Wenn Sie den Computer vom Stromnetz trennen, ziehen Sie das Netzkabel aus der Netzsteckdose.

Falls das Netzkabel über einen Stecker mit Erdungskontakt verfügt, stecken Sie das Kabel in eine geerdete Netzsteckdose. Deaktivieren Sie den Erdungskontakt des Netzkabels nicht, indem Sie beispielsweise einen 2-poligen Adapter anschließen. Der Erdungskontakt erfüllt eine wichtige Sicherheitsfunktion.

<span id="page-18-0"></span>**9.** Bringen Sie die Kabelabdeckung wieder auf der Rückseite des Monitors an, indem Sie die Laschen an der Oberseite der Abdeckung in die Öffnungen an der Oberseite der Kabelverbindungsaussparung schieben (1), dann drehen Sie die Abdeckung nach unten und rasten Sie sie in der Aussparung ein (2), sodass sie sicher an der Rückseite des Monitors befestigt ist.

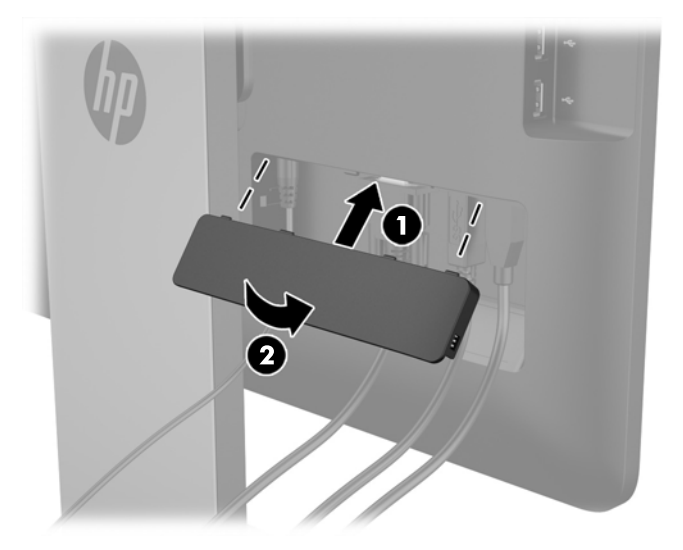

#### **Einstellen des Monitors**

Lesen Sie das *Handbuch für sicheres und angenehmes Arbeiten*, um das Risiko schwerwiegender Verletzungen zu mindern. Es enthält Erläuterungen zur richtigen Einrichtung des Arbeitsplatzes und zur korrekten Körperhaltung sowie Gesundheitstipps für die Arbeit am Computer und wichtige Hinweise zur elektrischen und mechanischen Sicherheit. Das *Handbuch für sicheres und angenehmes Arbeiten* ist auf der HP Website unter<http://www.hp.com/ergo>zu finden.

#### <span id="page-19-0"></span>**Einstellen der Neigung**

Stellen Sie die gewünschte Neigung ein. Um die Neigung nach oben einzustellen, halten Sie die Oberseite des Monitors mit beiden Händen fest, und drehen Sie den Monitor nach oben und nach vorne. Um die Neigung nach unten einzustellen, halten Sie die Oberseite des Monitors mit beiden Händen fest, und drehen Sie den Monitor nach hinten und nach unten.

Der Neigungsbereich des Monitors reicht von -5 bis +21 Grad.

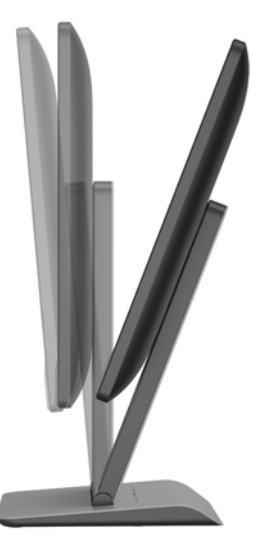

#### **Verstellen der Höhe**

Stellen Sie die Höhe auf eine angenehme Position ein. Um den Monitor zu erhöhen, halten Sie den oberen Teil des Monitors mit beiden Händen fest und heben Sie den Monitor hoch. Um den Monitor zu senken, halten Sie den oberen Teil des Monitors mit beiden Händen fest und schieben Sie den Monitor nach unten.

Die Höheneinstellung des Monitors reicht von 0 mm bis 130 mm.

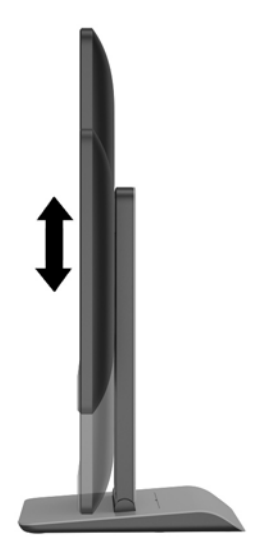

### <span id="page-20-0"></span>**Komponenten an der Vorderseite**

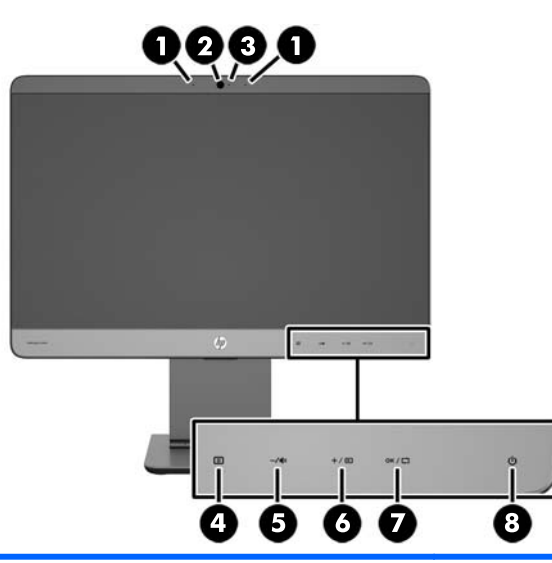

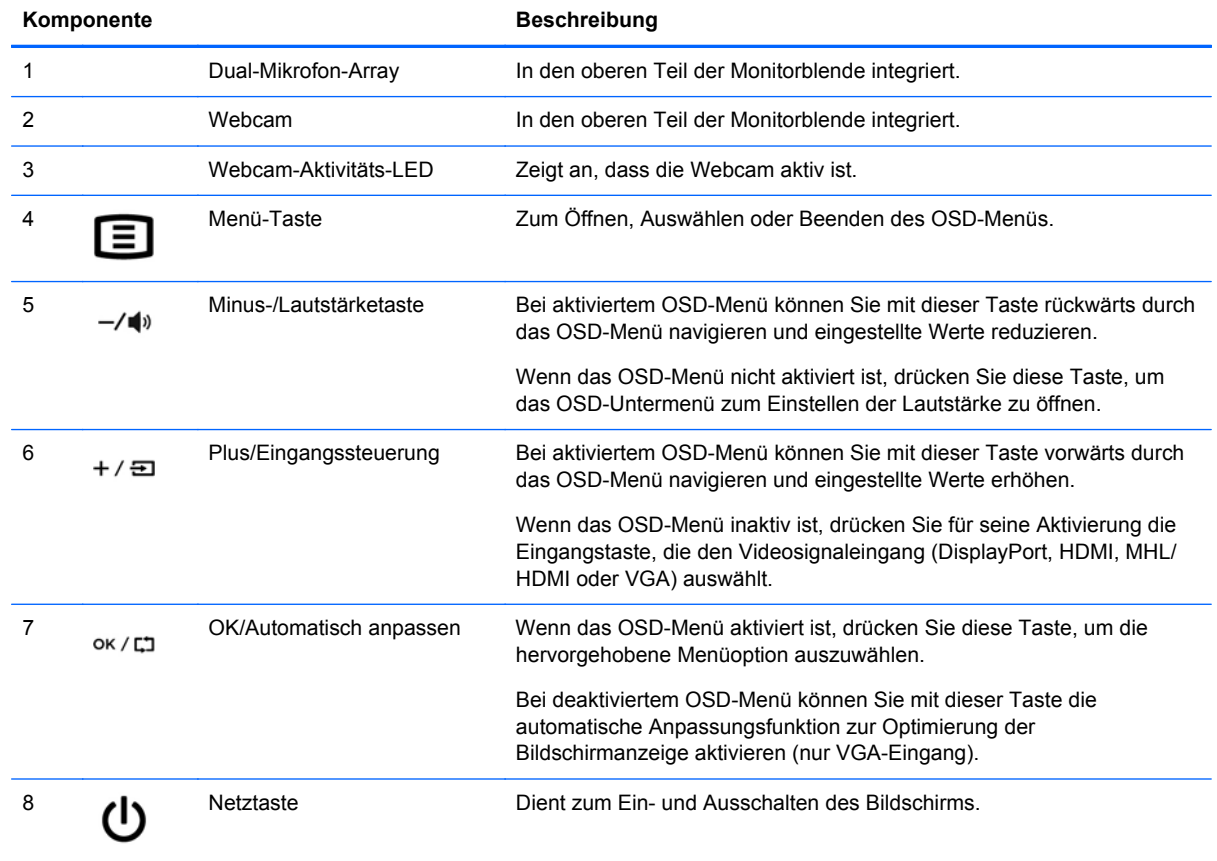

#### **HINWEIS:** Eine Simulation des OSD-Menüs finden Sie in der Mediothek von HP unter [http://www.hp.com/go/sml.](http://www.hp.com/go/sml)

### <span id="page-21-0"></span>**Einschalten des Monitors**

- **1.** Drücken Sie den Ein-/Ausschalter am Computer, um das Quellgerät einzuschalten.
- **2.** Drücken Sie den Netzschalter unten rechts an der Vorderseite des Monitors, um ihn einzuschalten.
- **HINWEIS:** Wenn die Betriebstaste gedrückt wird, werden die anderen kapazitiven Tastensymbole kurz leuchten.

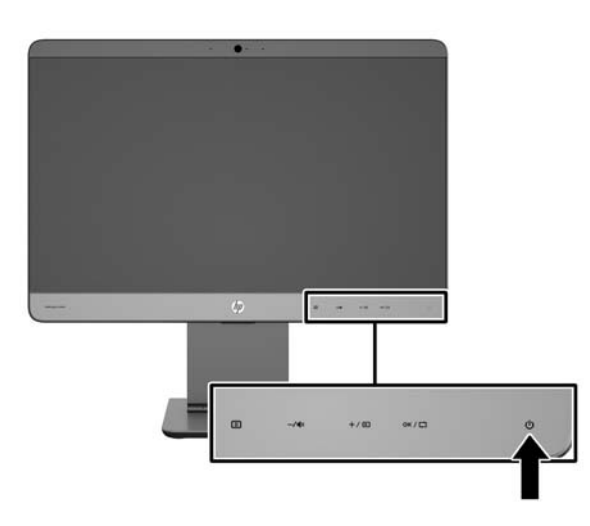

- **ACHTUNG:** Bei Monitoren, die dasselbe statische Bild über einen längeren Zeitraum (mindestens 12 Stunden hintereinander) anzeigen, kann es zu Einbrennschäden kommen. Zur Vermeidung von Einbrennschäden sollten Sie bei längerer Nichtbenutzung des Monitors stets den Bildschirmschoner aktivieren oder den Monitor ausschalten. Einbrennschäden können bei allen LCD-Bildschirmen entstehen. Monitore mit einem "eingebrannten Bild" sind von der HP-Garantie nicht abgedeckt.
- **HINWEIS:** Wenn sich der Monitor nach dem Drücken der Netztaste nicht einschaltet, ist möglicherweise die Netztastensperre aktiviert. Halten Sie den Ein-/Aus-Schalter am Monitor zehn Sekunden lang gedrückt, um diese Funktion zu deaktivieren.

**HINWEIS:** Sie können die Betriebsanzeige des Systems über das OSD-Menü deaktivieren. Drücken Sie die Menü-Taste an der Monitorvorderseite, und wählen Sie **Steuerung** > **Frontblenden-Netz-LED** > **Aus** aus.

Nach dem Einschalten des Monitors wird fünf Sekunden lang eine Monitorstatusmeldung eingeblendet. Diese Meldung zeigt das derzeit aktive Signal (HDMI, DisplayPort, VGA oder MHL), den Status der Einstellung zum automatischen Wechsel der Quelle (Ein oder Aus; werkseitig ist die Option "Ein" voreingestellt), den Standardsignaleingang (werkseitig ist "DisplayPort" voreingestellt), die aktuelle voreingestellte Bildschirmauflösung und die empfohlene voreingestellte Bildschirmauflösung.

Der Monitor sucht automatisch die Signaleingänge nach einem aktiven Eingang ab und verwendet diesen für die Anzeige. Wenn zwei oder mehr Signale aktiv sind, wird für die Monitoranzeige die Standardeingangsquelle verwendet. Wenn der Standardsignaleingang keinem der aktiven Signaleingänge entspricht, wird für die Monitoranzeige der Signaleingang mit der höchsten Priorität verwendet. Sie können die Standardquelle im OSD-Menü ändern, indem Sie die Menü-Taste an der Monitorvorderseite drücken und **Eingangssignalsteuerung** > **Standardeingangssignal** auswählen.

#### <span id="page-22-0"></span>**HP Richtlinien zu Wasserzeichen und Bildeinlagerungen**

Die IPS-Monitormodelle sind mit der IPS-Display-Technologie (In-Plane-Switching) ausgestattet und bieten äußerst breite Betrachtungswinkel und eine verbesserte Bildqualität. IPS-Monitore eignen sich für eine Vielzahl von Anwendungen mit hohen Anforderungen an die Bildqualität. Diese Bildschirmtechnologie eignet sich jedoch nicht für Anwendungen, bei denen über einen längeren Zeitraum ohne die Benutzung eines Bildschirmschoners statische, stationäre oder feste Bilder angezeigt werden. Zu diesen Anwendungen gehören Überwachungskameras, Videospiele, Marketinglogos und Vorlagen, die für längere Zeit auf dem Bildschirm angezeigt werden. Statische Bilder können Bildeinlagerungen verursachen, die auf dem Bildschirm wie Flecken oder Wasserzeichen erscheinen.

Monitore, die täglich 24 Stunden verwendet werden und dadurch Schäden aufgrund von Bildeinlagerungen verursachen, werden von der HP Garantie nicht abgedeckt. Zur Vermeidung von Bildeinlagerungen empfiehlt es sich, den Monitor auszuschalten, wenn er nicht verwendet wird, oder falls das System dies unterstützt - die Energieverwaltungsoption zur automatischen Ausschaltung im Ruhezustand zu aktivieren.

### <span id="page-23-0"></span>**Entfernen des Monitorständers**

Sie können den Monitorbildschirm vom Ständer abnehmen, um den Bildschirm an der Wand, einem Schwenkarm oder an einer anderen Montagevorrichtung anzubringen.

**ACHTUNG:** Bevor Sie mit der Demontage des Monitors beginnen, stellen Sie sicher, dass der Monitor ausgeschaltet ist und die Netz- und Signalkabel beide abgezogen sind. Trennen Sie auch das USB-Kabel und die Audiokabel, die am Monitor angeschlossen sind.

- **1.** Ziehen Sie die Signal-, Netz-, USB- und Audiokabel vom Monitor ab.
- **2.** Legen Sie den Monitor mit der Vorderseite nach unten auf eine ebene Oberfläche, die mit einem sauberen, trockenen Tuch abgedeckt wurde, so, dass der Fuß über die Kante der Oberfläche hinausragt und der Monitor flach auf der Oberfläche liegt.
- **3.** Drücken Sie die Standabdeckung zur Spitze des Stands, damit sich die "L"-Laschen (ca. 1/2 Zoll) lösen (1) und entfernen Sie dann die Abdeckung vom Standsteiger (2).

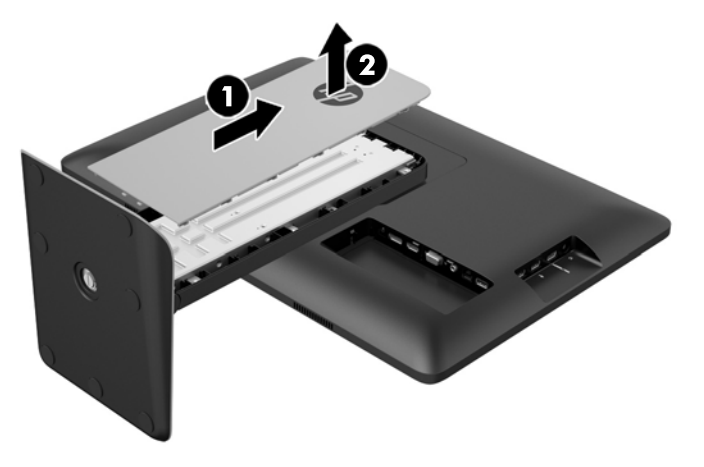

**4.** Lösen Sie die beiden unverlierbaren Schrauben, die den Stand am Anzeigenkopf befestigen.

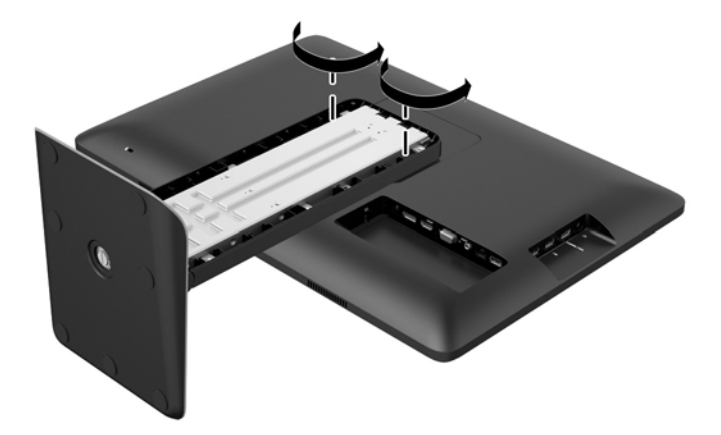

**5.** Heben Sie den Fuß nach oben um über 45 Grad um den Stand zu lösen (1) und ziehen Sie dann den Stand vom Monitor weg (2).

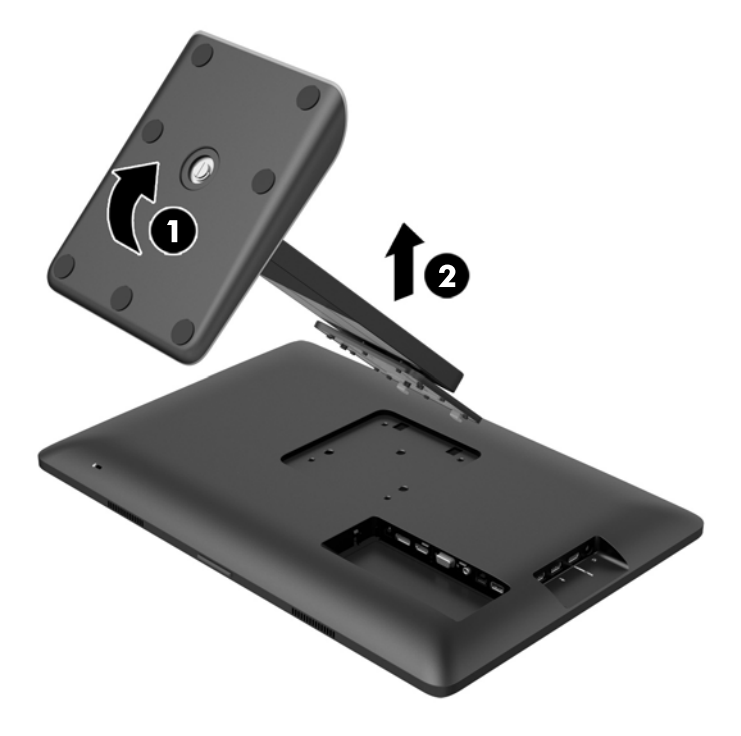

#### <span id="page-25-0"></span>**Montieren des Monitors**

Der Monitorbildschirm kann an einer Wand, Schwenkarm oder an einer anderen Montagevorrichtung mit einem 100 mm x 100 mm-Montage-Muster befestigt werden.

HINWEIS: Dieses Gerät ist für die Befestigung an einer UL- oder CSA-zertifizierten Wandhalterung vorgesehen.

- 1. Entfernen Sie den Monitorbildschirm vom Stand. Siehe hierzu ["Entfernen des Monitorständers"](#page-23-0) [auf Seite 18](#page-23-0).
- **ACHTUNG:** Der Monitor ist mit Bohrungen versehen, die gemäß VESA-Standard 100 mm auseinander liegen. Zum Anbringen einer Montagevorrichtung eines anderen Herstellers an den Monitor sind vier 4-mm-Schrauben mit einer Gewindesteigung von 0,7 und einer Länge von 10 mm erforderlich. Längere Schrauben dürfen nicht verwendet werden, da sie zu Schäden am Monitor führen können. Überprüfen Sie unbedingt, ob die Montagevorrichtung, die Sie verwenden möchten, mit dem VESA-Standard kompatibel und für das Gewicht des Monitors geeignet ist. Optimale Leistungsergebnisse erzielen Sie, wenn Sie die mit dem Monitor gelieferten Netz- und Bildschirmkabel verwenden.
- **2.** Führen Sie zum Anbringen eines Schwenkarms die vier 10-mm-Schrauben durch die Bohrungen an der Schwenkarmplatte, und schrauben Sie diese in die Montagebohrungen am Monitor.

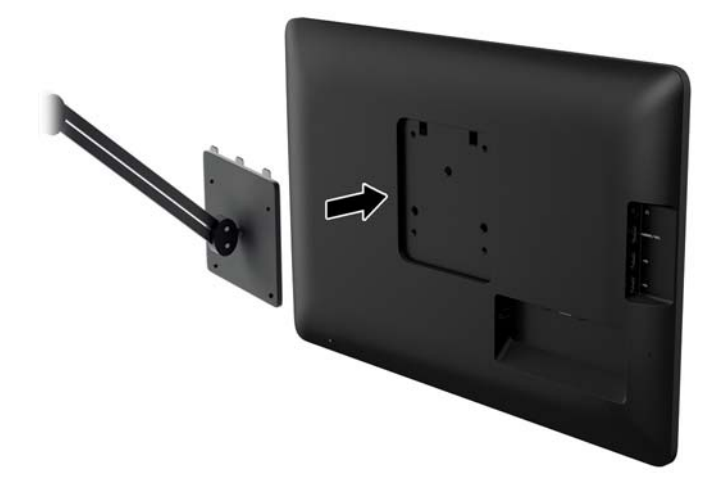

Befolgen Sie zum Anbringen des Monitors an anderen Montagevorrichtungen die Anweisungen, die mit der jeweiligen Vorrichtung geliefert werden, um sicherzustellen, dass der Monitor sicher befestigt wird.

**3.** Schließen Sie die Kabel wieder am Monitorbildschirm an.

#### **Position des Produktetiketts**

Auf dem Typenschild sind die Ersatzteilnummer, die Produktnummer und die Seriennummer des Monitors angegeben. Geben Sie diese Nummern an, wenn Sie sich wegen des Monitors mit HP in Verbindung setzen. Die Produktetiketten befinden sich auf der Rückseite des Bildschirms unter der Abdeckung des Kabels.

<span id="page-26-0"></span>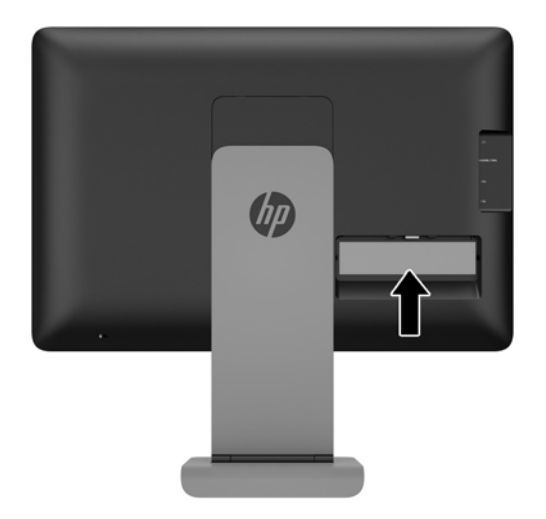

### **Installieren eines Sicherungskabels**

Sie können den Monitor mit einem optionalen Kabelschloss, das von HP erhältlich ist, an einem festen Objekt sichern.

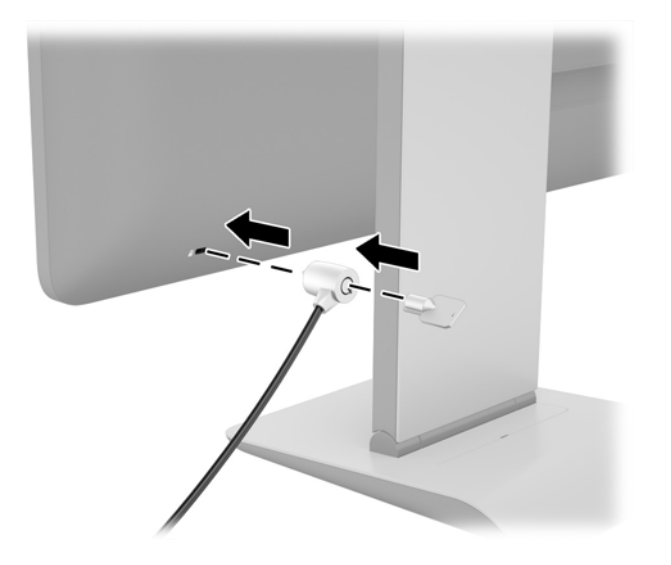

## <span id="page-27-0"></span>**3 Verwenden der Webcam**

Installieren Sie die CyberLink YouCam-Software und -Treiber von der Disc, die mit Ihrem Monitor geliefert wurde. Wenn Sie nicht über ein optisches Laufwerk verfügen, können Sie http:// www.cyberlink.com/prog/support/cs/index.do aufrufen, Ihr Land auswählen und die YouCam-Software herunterladen.

**HINWEIS:** Monitor und PC müssen über einen USB-Anschluss verbunden sein, damit die Webcam betrieben werden kann.

Verwenden Sie Ihre Webcam:

- Zum Erstellen von Videos von den Dateien auf Ihrem Computer.
- Zum Erstellen von Momentaufnahmen, die Sie ansehen, organisieren, bearbeiten, versenden und ausdrucken können.
- Zum Erstellen von Videonotizen für einen erweiterten visuellen Kalender und zur Freigabe.
- Zur Initiierung von Live-Videochats mit Windows Live Messenger oder anderen kompatiblen Softwareprogrammen.
- Zum Importieren von Live-Videos in ein Programm zum Erstellen von Filmen, um sie zu speichern, zu versenden, auf Festplatte aufzuzeichnen oder für das Webstreaming zu verwenden.

#### **Installieren von YouCam von der Disc**

So installieren Sie YouCam:

- **1.** Legen Sie die Disc, die im Lieferumfang des Monitors enthalten ist, in das optische Laufwerk des Computers ein.
- **2.** Wählen Sie **YouCam installieren**, um die Setup-Datei auszuführen.
- **3.** Befolgen Sie die eingeblendeten Anweisungen.

#### **Aufzeichnen von Webcam-Video und Schnappschüsse**

So verwenden Sie CyberLink YouCam nach der Installation von der mitgelieferten Disc:

- **1.** Klicken Sie auf die Schaltfläche **Start**.
- **2.** Wählen Sie **Alle Programme**, **CyberLink YouCam**, und dann erneut **CyberLink YouCam**.
- **3.** Klicken Sie auf **Lernprogramme**, um sich ein Anleitungsvideo anzusehen.

#### **Videochats und Konferenzschaltungen**

Zum Einrichten eines Video-Chats benötigen Sie eine Internetverbindung, einen ISP und eine Software für Videotelefonie über das Internet. Wie bei einer Software zum Chatten oder für Sofortnachrichten können Sie diese Art der Software zum Chatten mit einer oder mehreren Personen gleichzeitig verwenden. Diese Software müssen Sie eventuell separat abonnieren.

Für eine optimale Tonaufnahme mit dem Array-Mikrofon sollten Sie sich in etwa 0,5 Meter Entfernung zum Mikrofon befinden.

Vor dem Einrichten eines Video-Chats müssen Sie folgende Schritte durchführen:

- **1.** Laden Sie ein Programm für Sofortnachrichten oder Videotelefonie herunter. Vergewissern Sie sich, dass die Person, die Sie anrufen, kompatible Videoanruf-Software besitzt.
- **2.** Aktivieren Sie Ihre Web-Kamera als Standardgerät für die Videoeingabe. In der Regel wird dieser Schritt unter Video-Setup im Menü **Extras** in dem von Ihnen verwendeten Softwareprogramm durchgeführt.
- **3.** Folgen Sie den Anweisungen für Ihr Videotelefonie-Softwareprogramm, um einen Videoanruf zu tätigen.

## <span id="page-29-0"></span>**4 Die Verwendung von HP MyRoom**

HP MyRoom ist Ihr Online-Meetingraum. Bleiben Sie "persönlich" mit Ihren Geschäftskollegen in Verbindung und benutzen Sie die hilfreichen Tools.

#### **Installieren von HP MyRoom von der Disc**

So installieren Sie HP MyRoom:

- **1.** Fügen Sie die Disc, die im Lieferumfang des Monitors enthalten ist, in das CD-ROM-Laufwerk des Computers ein.
- **2.** Wählen Sie **MyRoom installieren**, um die Setup-Datei auszuführen.
- **3.** Befolgen Sie die eingeblendeten Anweisungen.

#### **Herunterladen von HP MyRoom aus dem Internet**

So laden Sie HP MyRoom herunter:

- **1.** Rufen Sie die Website <https://www.rooms.hp.com/myroom> auf.
- **2. Wählen Sie die gewünschte Sprache** in der oberen rechten Ecke des Bildschirms. Klicken Sie auf **Weiter**, um die Sprache zu ändern.
- **3.** Klicken Sie auf **Jetzt herunterladen**.
- **4.** Klicken Sie auf **Ausführen**, um die Datei auszuführen.
- **5.** Führen Sie die auf dem Bildschirm angezeigten Anweisungen aus, um die Softwareinstallation abzuschließen.

#### **Erstellen eines HP MyRoom-Kontos**

HP MyRoom nach der abgeschlossenen Software-Installation benutzen:

- **1.** Wählen Sie **Ein neues Konto erstellen**.
- **2.** Geben Sie Ihren Namen, E-Mail-Adresse und Ihr Passwort ein.
- **3.** Folgen Sie den Anweisungen, um Ihre E-Mail-Adresse zu bestätigen.
- **4.** Melden Sie sich bei HP MyRoom an.
- **5.** Starten Sie HP MyRoom, in dem Sie auf die Schaltfläche "Kontakt hinzufügen" anklicken.
- **6.** Klicken Sie auf das Fragezeichen und wählen Sie **Dokumentation** für detaillierte Anweisungen.

# <span id="page-30-0"></span>**5 Verwenden des mobilen High-Definition-Links (MHL)**

MHL wird verwendet, um das Spiegelbild eines angeschlossenen Smartphone oder Tablet PC an den Monitor während des Ladevorgangs des Geräteakkus zu übertragen. Das Smartphone oder der Tablet PC muss mithilfe des mitgelieferten MHL-Kabels angeschlossen werden.

**HINWEIS:** Das mobile Gerät muss ein zertifiziertes MHL-Gerät sein. Zertifizierte Geräte sind unter <http://www.mhltech.org/productlist/mobile-devices/> aufgeführt.

- **1.** Stellen Sie sicher, dass das mobile Gerät ein zertifiziertes MHL-Gerät ist.
- **2.** Verbinden Sie das HDMI-Ende des mitgelieferten MHL-Signalkabels mit dem MHL/HDMI-Anschluss an der Seite des Monitors und das andere Ende des Kabels mit dem Mikro-USB-Anschluss am mobilen Gerät.

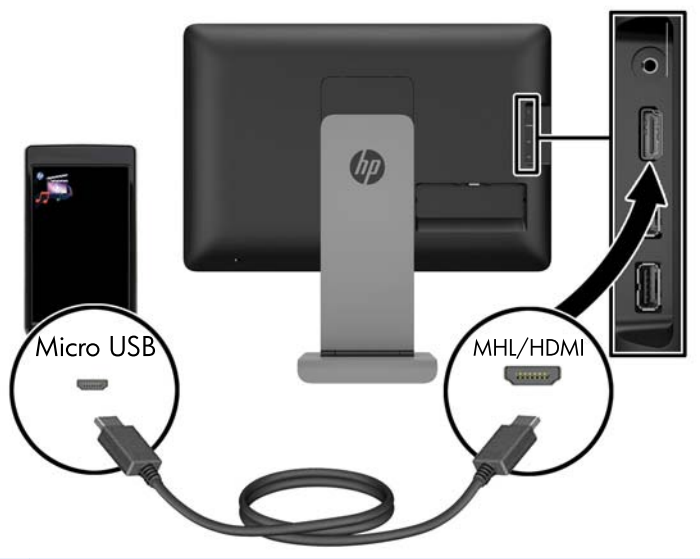

- **HINWEIS:** Der MHL/HDMI-Anschluss an der Seite des Monitors ist der einzige Anschluss, der für das Anschließen von MHL-mobilen Geräten aktiviert ist.
- **3.** Wenn der Bildschirm des mobilen Geräts gesperrt ist oder das Gerät sich im Stromsparmodus befindet, entsperren Sie den Bildschirm oder deaktivieren Sie den Stromsparmodus.
- **4.** Schalten Sie den Monitor ein.

Wenn keine anderen Video-Verbindung aktiv ist, wird die neue Eingangsquelle automatisch erkannt und das Bild auf dem Bildschirm des mobilen Geräts auf dem Display angezeigt.

- **HINWEIS:** Der gesamte Bildschirm ist dem MHL-Gerät gewidmet und kann mit keiner anderen Videoquelle geteilt werden.
	- **a.** Zum Ändern der Eingangsquelle auf HDMI/MHL, wenn eine andere Video-Verbindung aktiv ist, drücken Sie auf  $+\sqrt{2}$  und wählen Sie MHL aus.
	- **b.** Wenn kein Signal oder Bild angezeigt wird, schalten Sie den Monitor aus und dann erneut ein.

Bildschirmauflösung und Bildskalierung werden vom mobilen Gerät bestimmt. Bilder von einigen mobilen Geräten werden so skaliert, damit sie den Bildschirm ausfüllen, aber sie behalten das ursprüngliche Seitenverhältnis. Wenn das MHL-Kabel getrennt wird, zeigt der Monitor eine andere aktive Videoquelle an.

# <span id="page-32-0"></span>**6 Weitere Informationsquellen**

### **Referenzhandbücher**

Weitere Informationen zu folgenden Themen finden Sie im *Referenzhandbuch für HP LCD-Monitore* auf der mitgelieferten Disc:

- Optimieren und Überwachen der Monitorleistung
- Sicherheits- und Wartungshinweise
- Installieren der Software von der Disc
- Verwenden des OSD-Menüs
- Herunterladen der Software aus dem Internet
- Behördliche Zulassungshinweise
- Fehlerbehebung und empfohlene Lösungen für gängige Probleme

#### **Produktsupport**

Weitere Informationen zur Nutzung Ihres Monitors erhalten Sie unter <http://www.hp.com/support>. Wählen Sie Ihr Land oder Ihre Region aus, wählen Sie **Fehlerbeseitigung** aus, geben Sie dann Ihr Modell im Suchfeld ein und klicken Sie anschließend auf die Schaltfläche **Los**.

**HINWEIS:** Das Benutzerhandbuch, das Referenzhandbuch und die Treiber für den Monitor erhalten Sie unter <http://www.hp.com/support/support>.

Wenn die Informationen in diesem Handbuch oder im *Referenzhandbuch für HP LCD-Monitore* Ihre Fragen nicht hinreichend beantworten, können Sie sich an den Support wenden. Den Support in den USA kontaktieren Sie über die folgende Seite:<http://www.hp.com/go/contactHP>. Den weltweiten Support erreichen Sie über [http://welcome.hp.com/country/us/en/wwcontact\\_us.html](http://welcome.hp.com/country/us/en/wwcontact_us.html).

Hier können Sie:

Einen Online-Chat mit einem HP Techniker starten

**HINWEIS:** Sofern der Chat nicht in einer bestimmten Sprache verfügbar ist, kann er in jedem Fall auf Englisch geführt werden.

- Rufnummern für technische Unterstützung finden
- **HP Service-Center suchen**

## <span id="page-33-0"></span>**A Technische Daten**

**HINWEIS:** Alle technischen Daten erfüllen die typischen Vorgaben an Hersteller von HP Komponenten; die tatsächliche Leistung kann je nach Modell variieren.

### **HP S240ml**

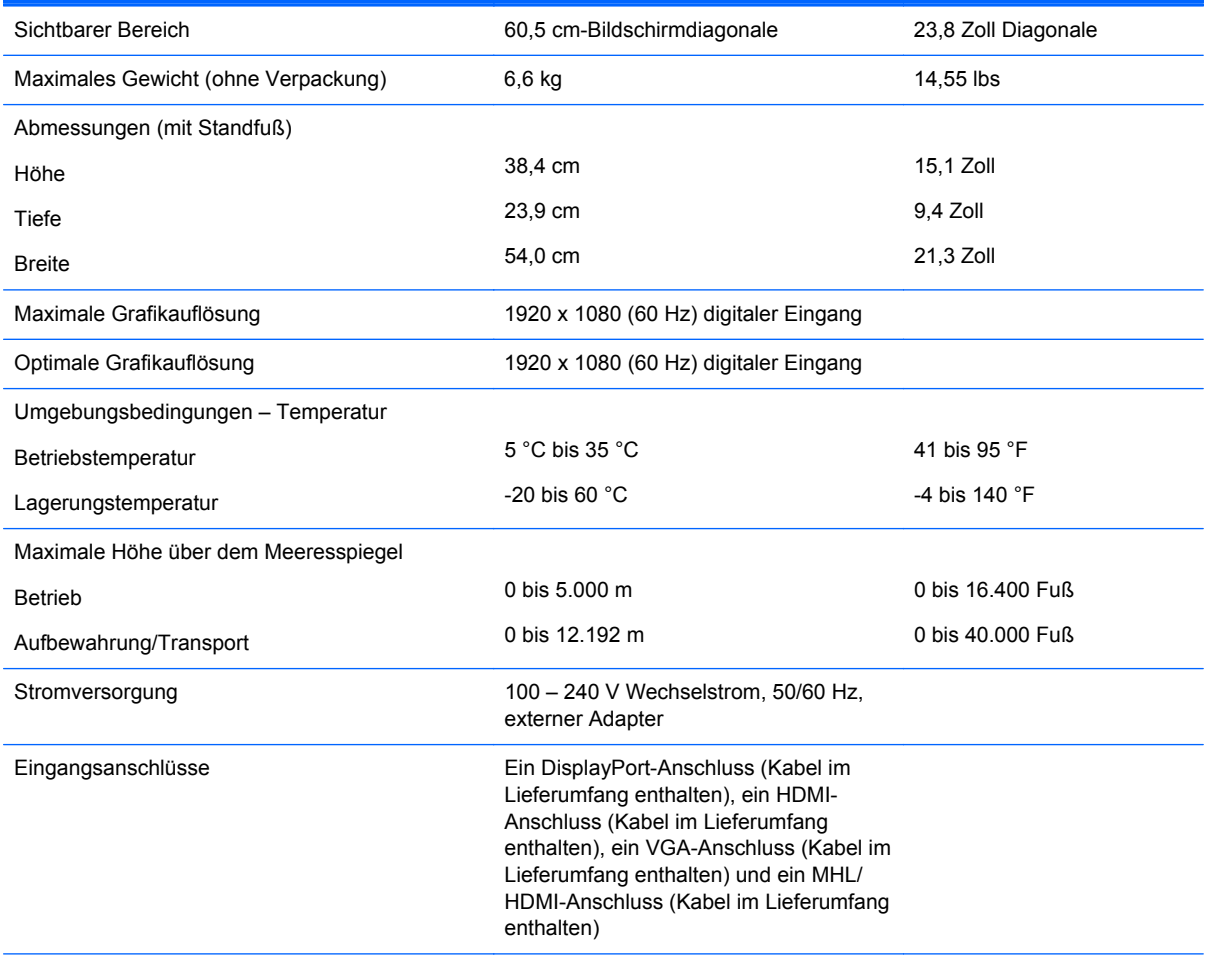

**HINWEIS:** Die neuesten Spezifikationen bzw. zusätzliche Spezifikationen für dieses Produkt finden Sie unter. Suchen Sie nach Ihrem spezifischen Monitor-Modell, um die modellspezifischen QuickSpecs zu finden.

#### **Erkennen voreingestellter Bildschirmauflösungen**

Folgende Bildschirmauflösungen werden am häufigsten verwendet und sind voreingestellt. Dieser Monitor erkennt die voreingestellten Modi automatisch, stellt die richtige Größe ein und zentriert die Bildschirmanzeige.

#### <span id="page-34-0"></span>**HP S240ml**

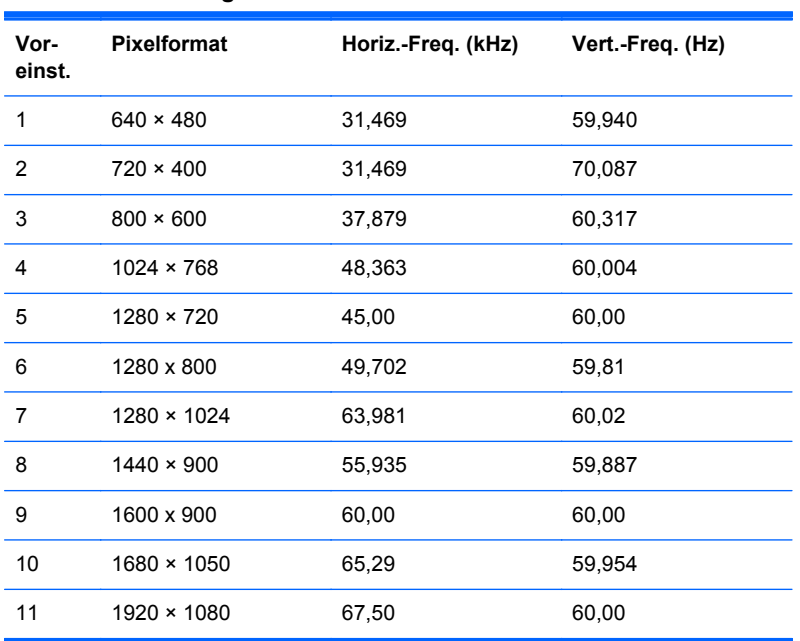

#### **Tabelle A-1 Voreingestellte Modi**

#### **Tabelle A-2 High Definition-Videoformate**

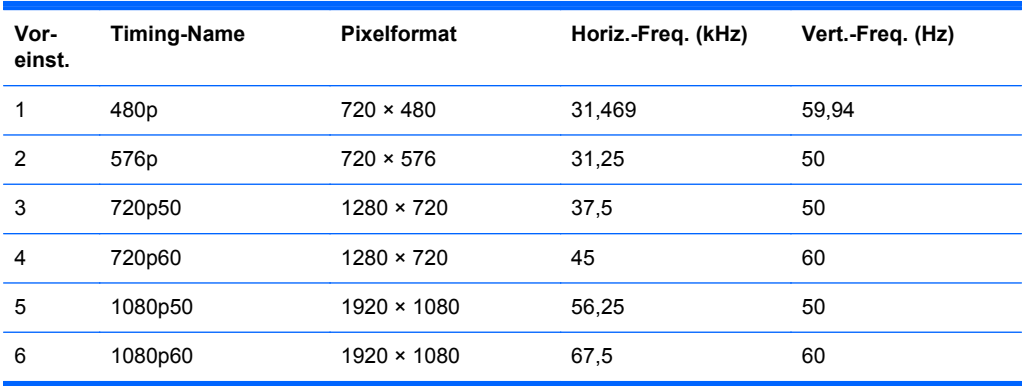

### **Netzadapter**

#### **Tabelle A-3 Stromversorgung, Adapter/Modell**

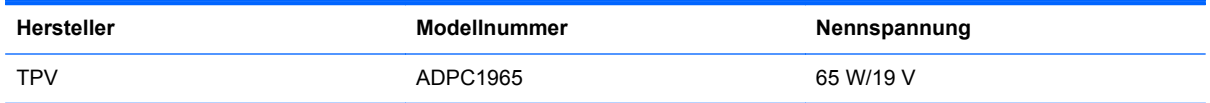

### <span id="page-35-0"></span>**Eingabe benutzerdefinierter Modi**

Das Signal der Grafikkarte kann in folgenden Fällen u. U. einen nicht voreingestellten Modus erfordern:

- Wenn Sie keine Standardgrafikkarte verwenden.
- Wenn Sie keinen voreingestellten Modus verwenden.

In diesen Fällen müssen Sie möglicherweise die Bildschirmparameter über das OSD-Menü neu einstellen. Sie können an einzelnen oder allen Modi Änderungen vornehmen und diese speichern. Der Monitor speichert die neuen Einstellungen automatisch und erkennt den neuen Modus ebenso wie einen voreingestellten Modus. Zusätzlich zu den voreingestellten Modi können mindestens zehn Benutzermodi eingegeben und gespeichert werden.

#### **Energiesparfunktion**

Der Monitor verfügt über eine Energiesparfunktion. Der Energiesparmodus wird aktiviert, sobald der Monitor kein horizontales und/oder vertikales Sync-Signal erkennt. Der Monitorbildschirm wird dunkel, die Hintergrundbeleuchtung wird ausgeschaltet, und die Netz-LED leuchtet gelb. Im Energiesparmodus verbraucht der Monitor 0,5 Watt. Vor dem Wechsel in den normalen Betriebsmodus durchläuft der Monitor eine kurze Aufwärmphase.

Anweisungen zum Einstellen der Energiesparfunktionen (manchmal auch als Energieverwaltungsfunktionen bezeichnet) finden Sie im Handbuch Ihres Computers.

**HINWEIS:** Die oben beschriebene Energiesparfunktion kann nur genutzt werden, wenn der Monitor an einen Computer angeschlossen ist, der ebenfalls Energiesparfunktionen unterstützt.

Wenn Sie die Ruhe-Timer-Funktion im Energieverwaltungsdienstprogramm des Monitors auswählen, können Sie festlegen, dass der Monitor nach einem bestimmten Zeitraum auf geringeren Stromverbrauch umschaltet. Sobald die Ruhe-Timer-Funktion den Monitor auf geringen Stromverbrauch umschaltet, blinkt die Betriebsanzeige gelb.